## 基礎知識/基本操作

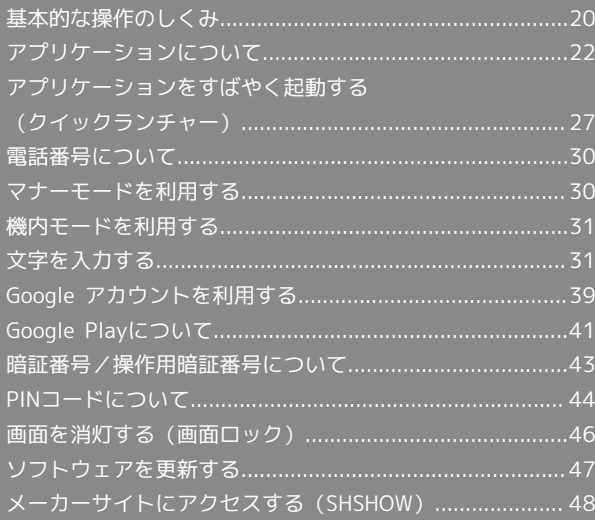

### <span id="page-1-0"></span>ウェルカムシート(ロック画面)

本機を一定時間何も操作しないと、電池の消費を抑えるため画面が 消灯します(画面ロック状態)。 この状態で 心 を押すと、ウェルカムシート(ロック画面)が表示 され、画面ロックを解除することができます。

・電源を入れたときも、ウェルカムシート(ロック画面)が表示さ れます。

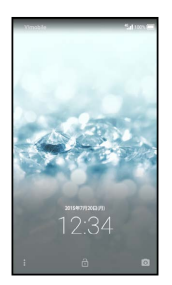

画面ロックを解除して本機を操作するときは、 ■ を上にドラッグ します。詳しくは、「ウェルカムシート(ロック画面)のしくみ」 を参照してください。

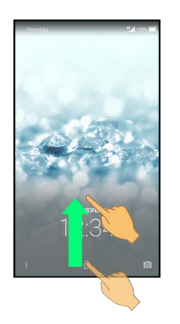

#### ホーム画面(Feel Home)

ホーム画面は、本機の操作の中心となる画面です。アプリケーショ ンを起動したり、通知の確認や本機の設定変更などを行ったりする ことができます。

お買い上げ時には、「Feel Home」と呼ばれるホーム画面が利用で きるようになっています(変更することもできます)。

・本機のアプリケーションは、おもにFeel Homeの「アプリシー ト」から起動します。詳しくは、「ホーム画面(Feel Home)の しくみ」を参照してください。

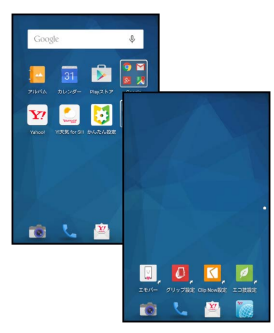

- ・ほかの画面からFeel Homeに戻るときは、画面下部の をタッ プします。
- ・以降、本書では「Feel Home」での操作を中心に説明します。

#### ナビゲーションバー

画面下部のアイコンが表示される領域を、「ナビゲーションバー」 と呼びます。表示されるアイコンの意味は次のとおりです。

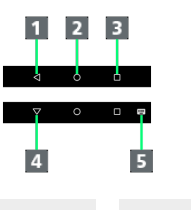

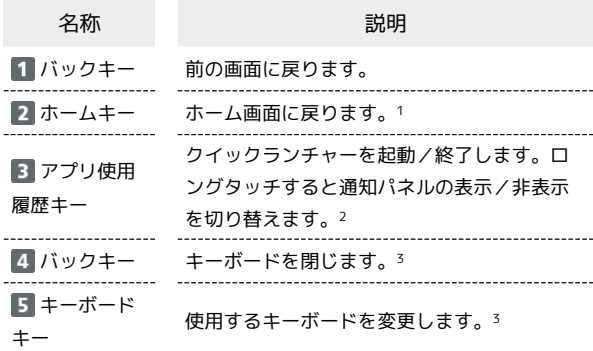

- 1 上にドラッグすると、アシスト機能対応のアプリケーションを利 用することができます。このとき、表示されたアイコンによって は、指を離すとアプリケーションの選択画面が表示されるものも あります。
- 2 アプリ使用履歴を表示するように設定することもできます。
- 3 ソフトウェアキーボード表示中に表示されます。

#### 項目選択と画面移動

項目やアイコン、画面のキーなどをタップすると、該当する操作の 画面に移動します。

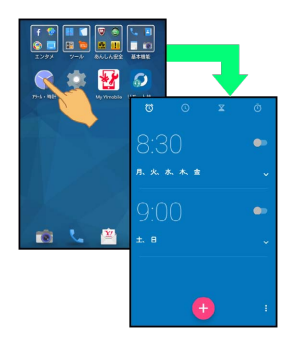

・1つ前の画面に戻るときは、 く をタップします。

メニュー操作

画面上部や下部の : をタップすると、その画面で利用できる機能 の設定や項目が画面に表示されます。

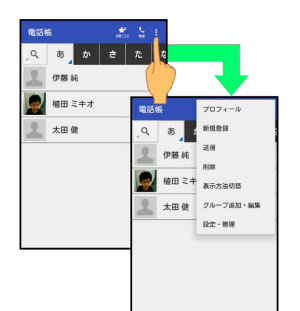

・画面をロングタッチすると、利用できる設定や項目が表示される 画面もあります。

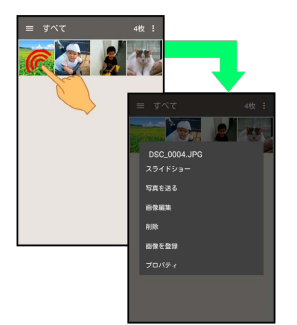

#### 端末設定と設定操作

アプリシートで (設定)をタップすると、本機の各機能のはた らきをカスタマイズできます。

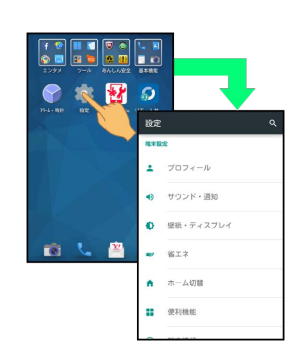

- 基礎知識/基本操作 基礎知識/基本操作
- ・設定項目には、チェックボックス ( √ / □ ) や設定スイッチ ( ● / ● ) が付いたものがあります。これらは、タップす るたびに有効(√/ ●)と無効(□/ ●)が切り替わ ります。

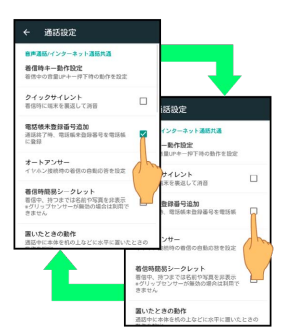

・設定項目には、バーやドラムなどをドラッグ/フリックして設定 するものもあります。また、☆ や >などをタップすると、さら に細かな設定が行えるものもあります。

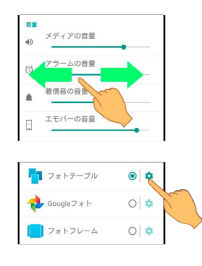

縦画面と横画面

本機を横向きに回転させると、表示画面も横表示に切り替わりま す。

- ・表示中の画面によっては、本機の向きを変えても切り替わらない ことがあります。
- ・本機を持っている間は、縦表示から横表示に切り替わらないよう に設定することもできます。詳しくは、「グリップマジックの動 作を変更する」を参照してください。

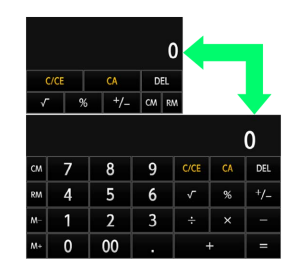

#### 片手で操作する(画面縮小)

片手で操作をしやすくするために、画面表示を縮小することができ ます。

- ・縮小画面は、画面の左右どちらかに寄せて表示できます。
- ・画面によっては、縮小できないことがあります。
- ・縮小画面で横画面にしたり、ディスプレイの表示が消えたりする と、全画面に戻ります。
- $\overline{1}$
- (左寄せで表示するとき)/ (右寄せで表示すると き)を上にドラッグ

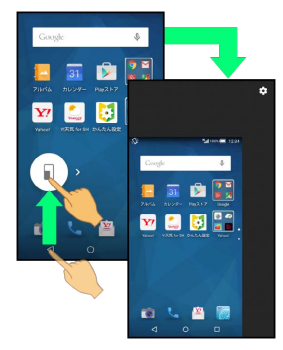

※3 画面表示が縮小されます(縮小画面)。

・確認画面が表示されたときは、画面に従って操作してください。

#### 画面縮小時の操作

#### 縮小画面を移動する

縮小画面で、右上の 3 → 画面を上下左右にドラッグ → OK

縮小画面サイズを拡大/縮小する

縮小画面で、右上の【●】画面をピンチアウト/ピンチイ  $Y \ominus \square$ 

縮小画面を全画面に戻す

縮小画面で ● を上にドラッグ → そのまま左右にドラッグ ・左右にドラッグするときは、現在縮小画面が表示されている側 にドラッグしてください。

#### スクリーンショットを撮影する

と音量Downキーを同時に長押しすると、表示されている画面の スクリーンショットを撮影できます。

- ・一部、利用できないアプリケーションもあります。
- ・撮影したスクリーンショットは、【<del>』</del>(アルバム)などから確認 することができます。
- ・Clip Nowを利用して、本機上部の縁をなぞるだけでスクリーン ショットを撮影することもできます。詳しくは、「スクリーン ショットを撮影する(Clip Now)」を参照してください。

## <span id="page-3-0"></span>アプリケーションについて

#### ■ アプリケーションを起動する

#### $\vert$  1

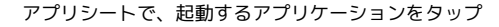

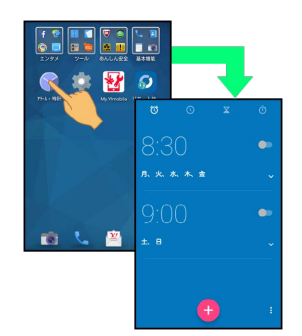

※ アプリケーションが起動します。

・確認画面が表示されたときは、画面に従って操作してください。

#### ■■ フォルダ内のアプリケーションを起動する

Feel Homeでは、いくつかのアプリケーションがフォルダ ( など)にまとめられていることがあります。フォルダ内の アプリケーションを起動するときは、次の操作を行います。 フォルダをタップ アプリケーションをタップ

・アプリケーションを起動せずにフォルダを閉じるときは、 をタップします。

#### アプリケーションを終了する

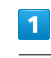

アプリケーション起動中に <■ をくり返しタップ

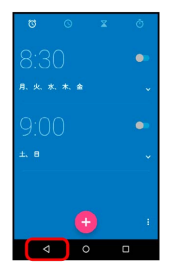

**※ Feel Homeに戻り、アプリケーションが終了します。** 

· ナビゲーションバーの ◎ をタップしてもFeel Home に戻りま すが、アプリケーションは終了しません。このときは、クイック ランチャーを起動し、履歴からアプリケーション画面を表示さ せ、終了してください。詳しくは[「最近使用したアプリケーショ](#page-8-1) [ンを起動する\(履歴\)](#page-8-1)」を参照してください。

### アプリケーション一覧

#### お買い上げ時に搭載されているアプリケーションを紹介します。

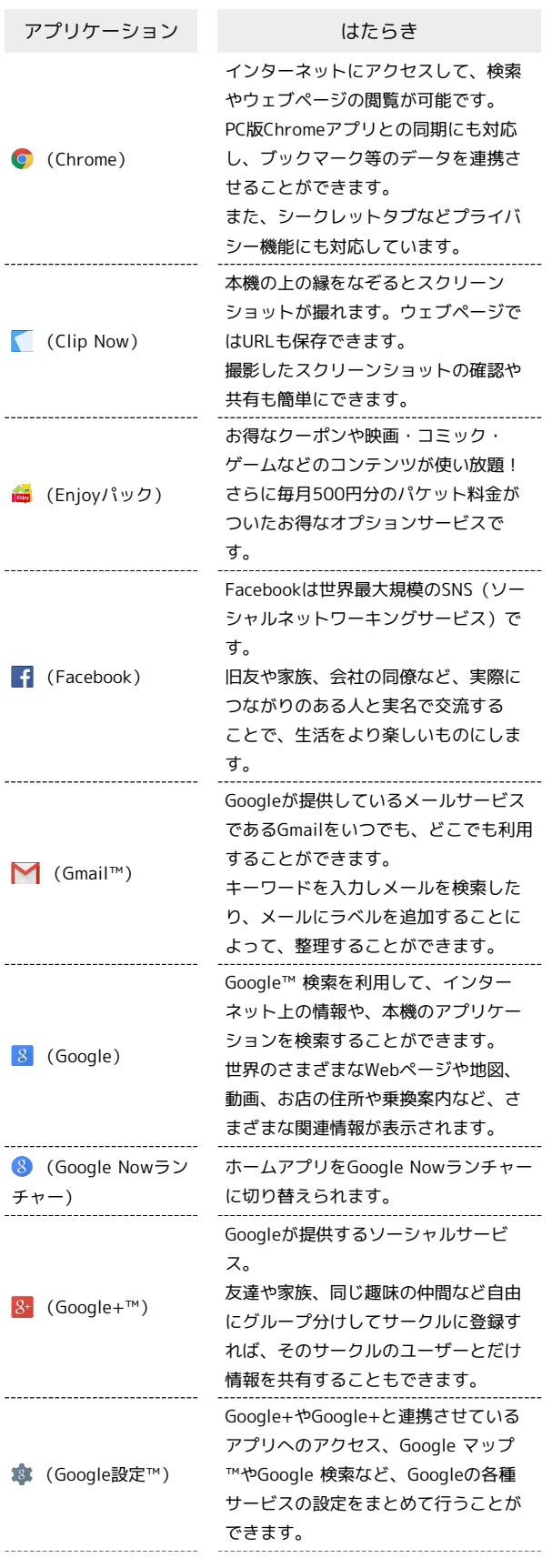

÷

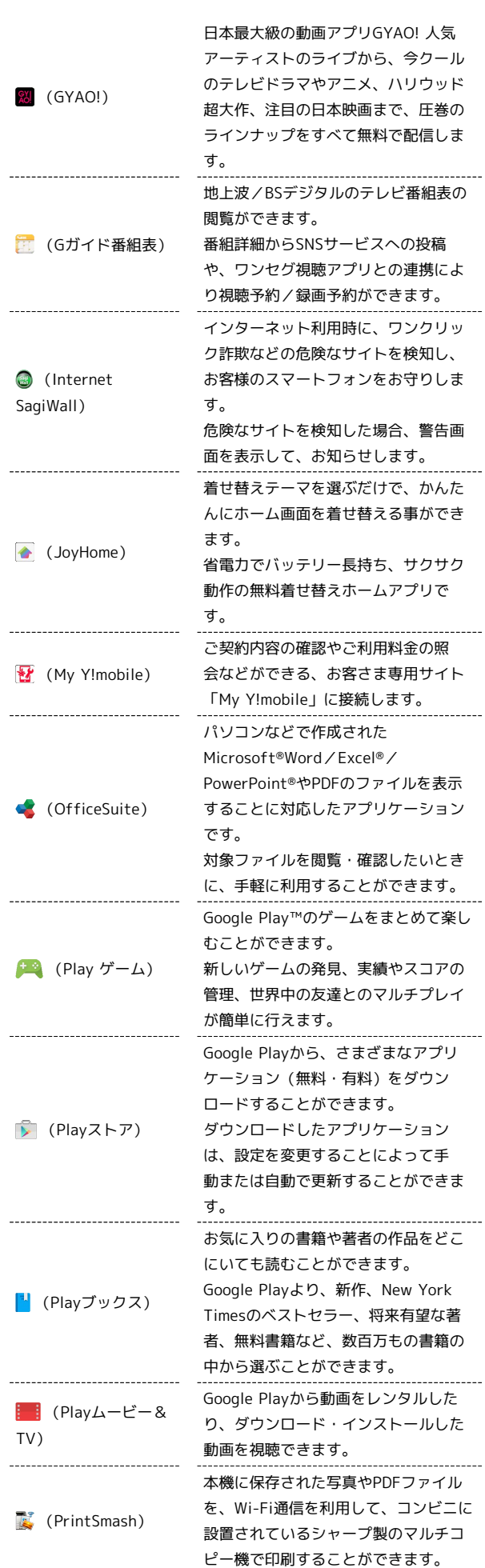

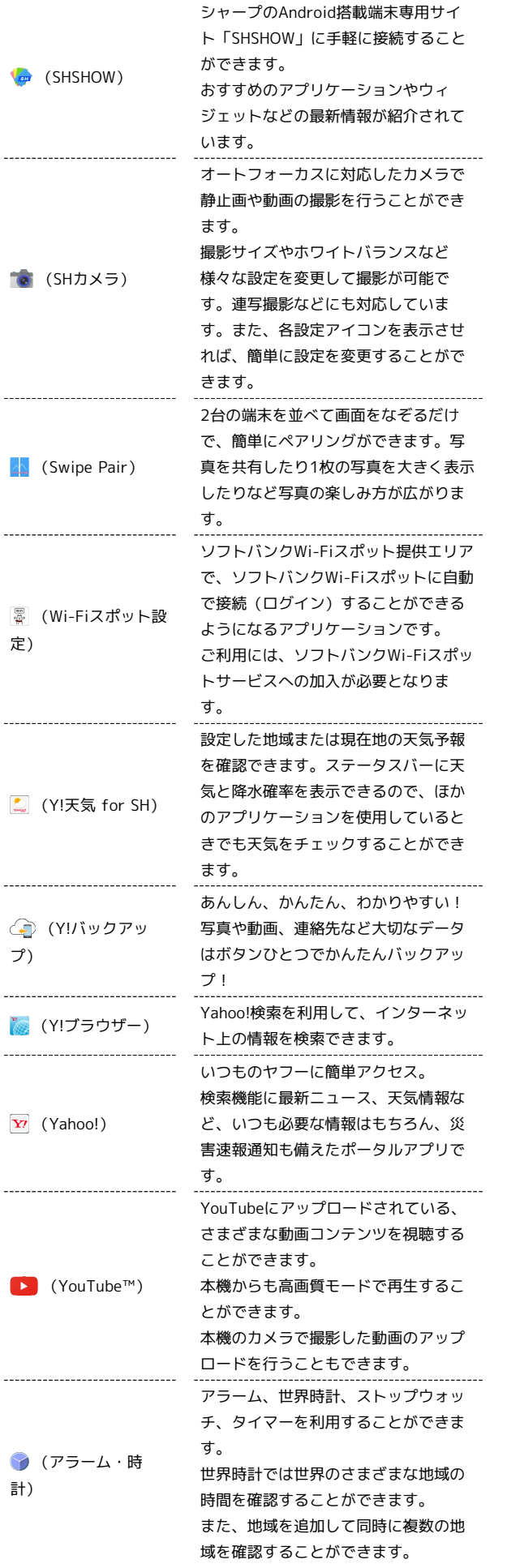

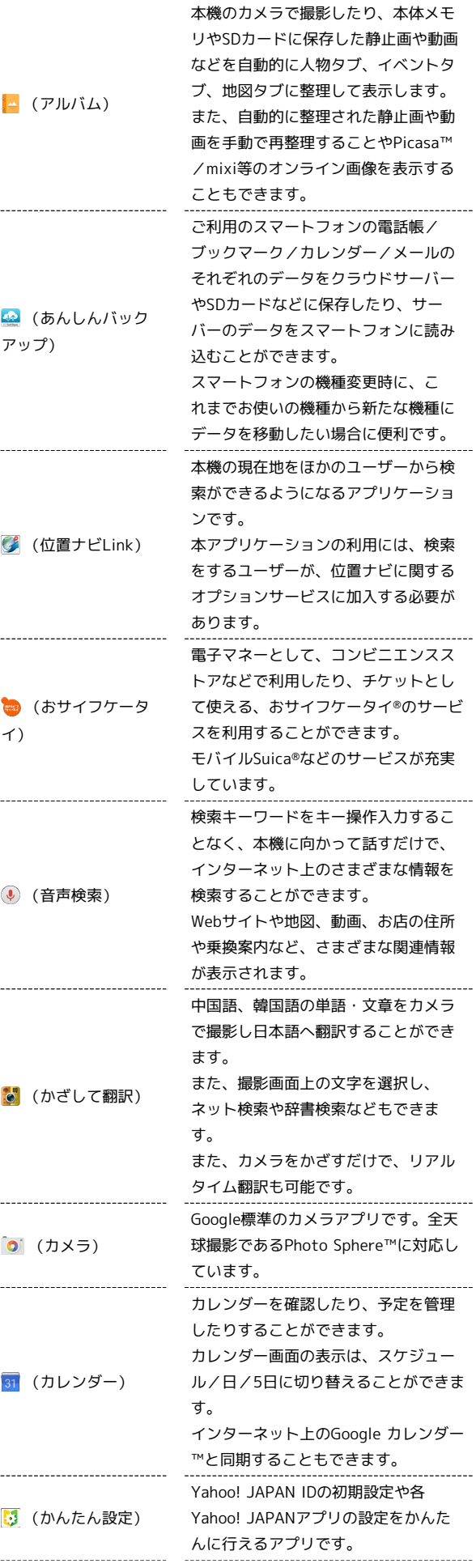

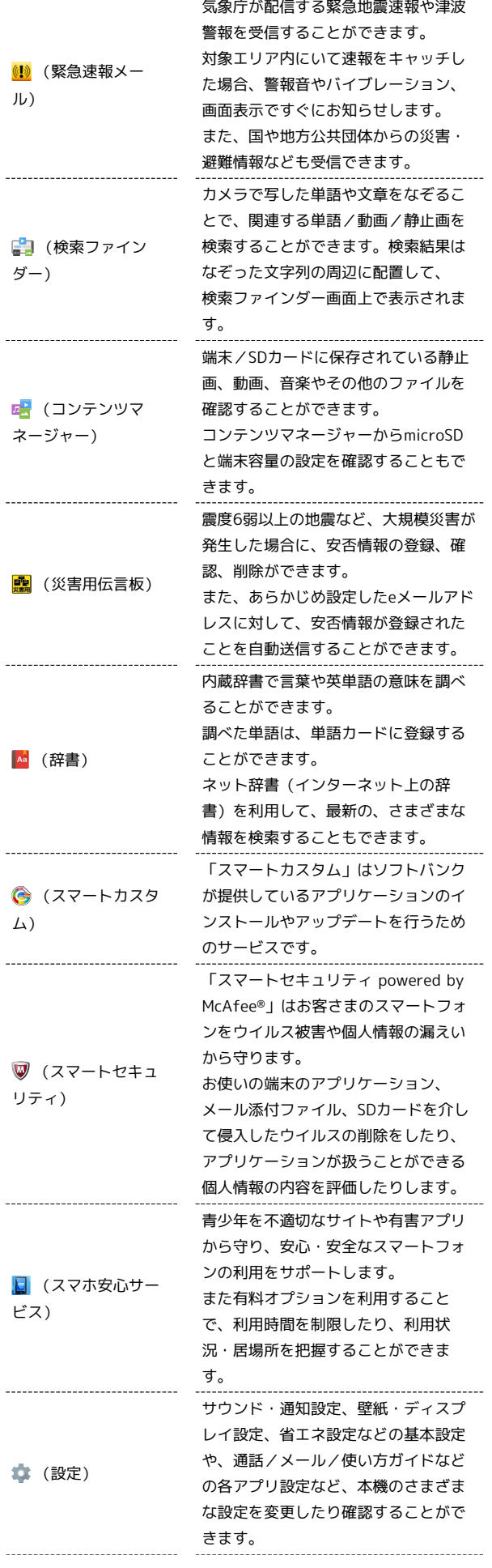

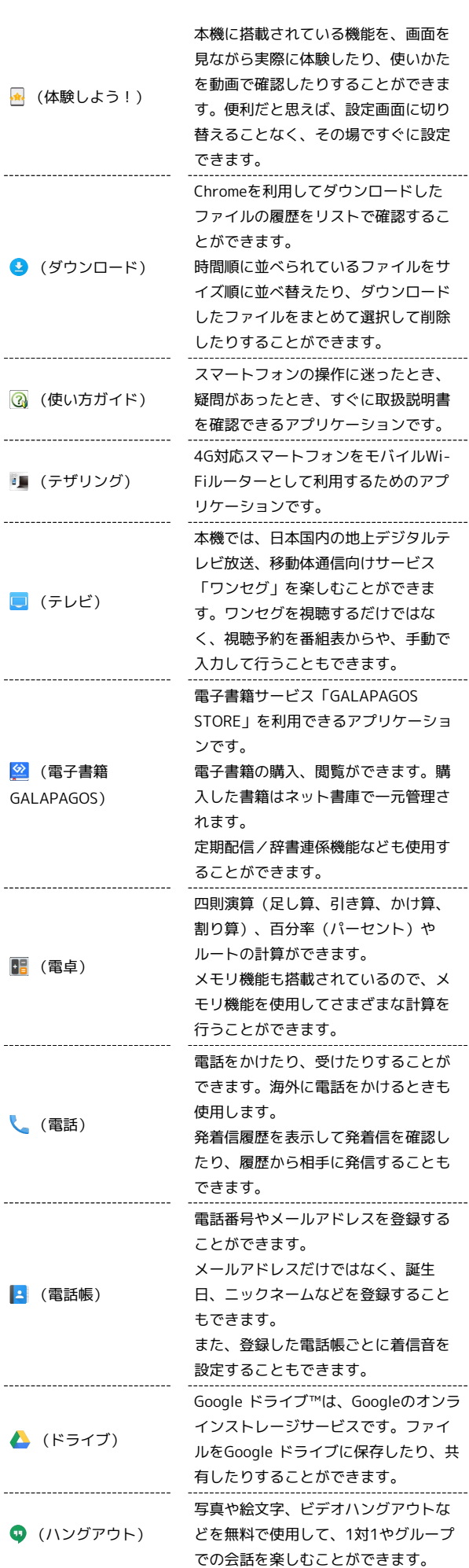

L,

 $\overline{a}$ 

 $\overline{a}$ 

L.

L,

 $\frac{1}{1}$ 

25

撮影した静止画や動画を表示・編集し (フォト) たり、Google+にバックアップするこ とができます。 3,500冊以上の無料漫画や、Yahoo! ブックストアで購入済みの本がオフラ ■■ (ブックストア) インで楽しめます。 また、Yahoo!ブックストアで提供中の 20万冊以上の本が立ち読みできます。 会議や取材などの音声を、端末に録音 することができます。録音した音声の ● (ボイスレコー 再生も行うことができます。再生中に ダー) は早送り、早戻し操作が可能です。ま た、再生画面から録音したファイルの 一覧を確認することもできます。 歩数などを記録することができます。 歩数だけでなく、歩行距離、消費カロ リー、脂肪燃焼量なども表示されま (歩数計) す。 これまでの履歴を確認することができ ます。 カメラをかざすだけで、英語を日本語 へリアルタイムに翻訳することができ ■ (翻訳ファイン ます。翻訳ファインダーの画面を撮影 ダー) することも可能で、撮影画面上の文字 を選択して、ネット検索や辞書検索な どをすることもできます。 現在地の地図を表示したり、目的地ま での経路を調べたりすることができま す。 交通情報を表示したり、航空写真で景 ※ (マップ) 色を確認したりもできます。 ストリートビューや立体表示のほか、 コンパスモードも搭載されています。 端末/SDカードに保存されている音楽 を再生することができます。 アルバム別、アーティスト別に表示す (ミュージック) ることができます。 また、自分で好きな曲でプレイリスト を作ることもできます。 \_\_\_\_\_\_\_\_\_\_\_\_\_\_\_\_\_\_\_\_\_\_\_\_\_\_\_\_\_\_\_\_ \_\_\_\_\_\_\_\_\_\_\_\_\_\_\_\_\_\_\_ ワイモバイルのスマートフォンでSMS /MMSを利用するためのアプリケー ションです。 「@ymobile.ne.jp」「@y-(メール) mobile.ne.jp」「@willcom.com」 「@pdx.ne.jp」などのメールアドレス を使い、デコレメール、絵文字などの 送信や受信が可能です。 Y!mobile メールは、ワイモバイル公式 メールアプリです。 Y!mobile メールアドレス (@yahoo.ne.jp)に加え、SMS/ MMS、Yahoo!メール、Gmailなど複数 ☆ (メール) のメールアカウントもまとめてご利用 いただけます。 また、家族や友人とのコミュニケー ションがよりスムーズに楽しめる会話 型の表示形式にも対応しています。

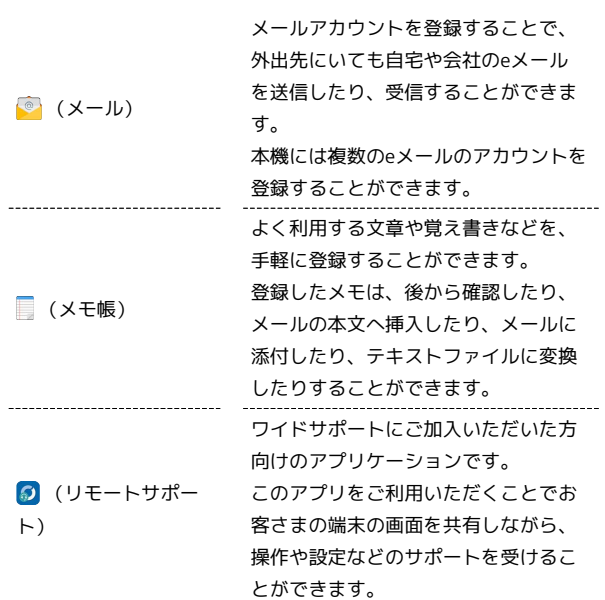

■ アプリケーションの入手/更新について

Google Playを利用すると、新しいアプリケーションを入手した り、アプリケーションの更新を行ったりすることができます。詳 しくは、[「Google Playについて」](#page-22-0)を参照してください。

## <span id="page-8-0"></span>アプリケーションをすばやく起動する (クイックランチャー)

最近使用したアプリケーションやお気に入りのアプリケーション を、すばやく起動することができます。また、ミニアプリ/ミニ ウィジェットを利用して、複数のアプリケーションを起動すること もできます。

#### クイックランチャーについて

クイックランチャーからアプリケーションを起動する方法には、次 の方法があります。

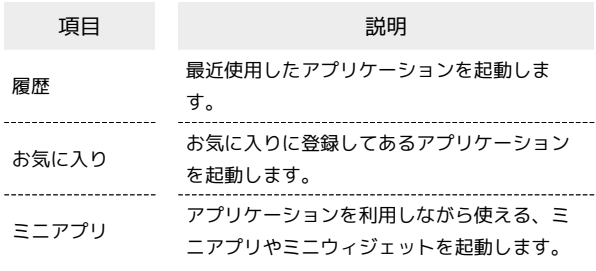

<span id="page-8-1"></span>最近使用したアプリケーションを起動する (履歴)

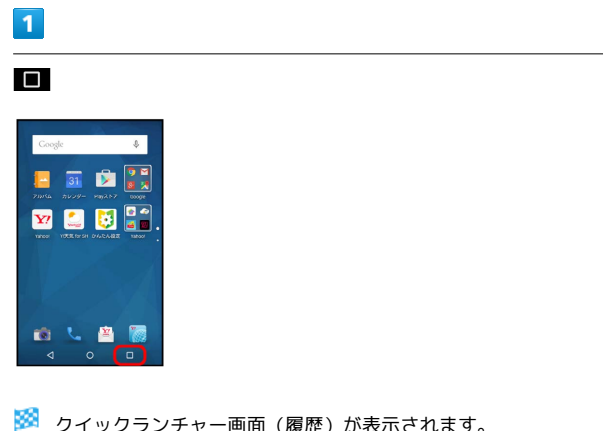

※ クイックランチャー画面(履歴)が表示されます。

・「履歴」が選択(緑色表示)されていないときは、 履歴 をタッ プします。

#### $\overline{2}$

アプリケーションをタップ

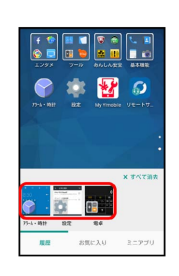

**※3** アプリケーションが起動します。

・左右にフリックすると、隠れているアプリケーションが表示され ます。

#### ■ 履歴利用時の操作

アプリケーションの履歴をすべて消去する

クイックランチャー画面 (履歴) で すべて消去

アプリケーションの履歴を1件ずつ消去する

クイックランチャー画面(履歴)で、消去するアプリケーション をロングタッチ → リストから消去

### よく利用するアプリケーションを起動する (お気に入り)

#### $\overline{1}$

#### □ → お気に入り

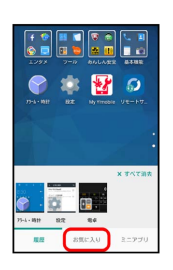

<mark>※3</mark> クイックランチャー画面(お気に入り)が表示されます。

### $\overline{2}$

#### お気に入り欄のアプリケーションをタップ

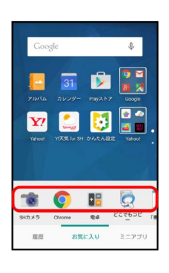

**※** アプリケーションが起動します。

・お気に入り欄を左右にフリックすると、隠れているアプリケー ションが表示されます。

#### ■ お気に入り利用時の操作

#### お気に入りにアプリケーションや機能を追加する

クイックランチャー画面 (お気に入り) で + → お気に入り の種類( アプリ など)をタップ ● アプリケーションや機 能などをタップ

・確認画面が表示されたときは、画面に従って操作してくださ  $U_0$ 

#### お気に入りを削除する

. . . . . . . . .

クイックランチャー画面(お気に入り)で、削除するアプリケー ションや機能をロングタッチ → はがす

#### 複数のアプリケーションを起動する(ミニ アプリ)

アプリケーション利用中に小さな画面を表示させ、別のアプリケー ション(ミニアプリ/ミニウィジェット)を起動することができま す。

- ・Feel Homeでミニアプリ/ミニウィジェットを起動することもで きます。
- ・利用中のアプリケーションによっては、ミニアプリ/ミニウィ ジェットを起動できないことがあります。

## $\mathbf{I}$

#### $\Box$   $\Theta$  ミニアプリ

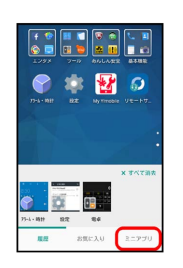

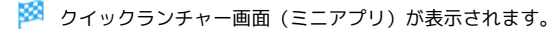

## $\overline{2}$

ミニアプリ欄のミニアプリ/ミニウィジェットをタップ

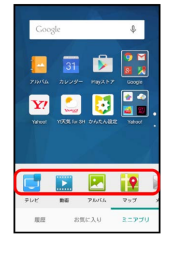

※※ ミニアプリ画面/ミニウィジェット画面が表示されます。

・以降は、画面に従って操作してください。

ミニアプリ/ミニウィジェットの利用にあ たって

#### ミニウィジェットについて

お買い上げ時、ミニアプリ画面にはミニウィジェットは配置され ていません。ミニアプリ画面から追加することができます。 

ミニアプリ/ミニウィジェットの操作について

ミニアプリ/ミニウィジェットの操作は、利用するミニアプリ/ ミニウィジェットによって異なります。次の「ミニアプリ/ミニ ウィジェット利用時の操作」では、代表的な操作を説明していま す。説明と異なるときは、画面に従って操作してください。

■■ ミニアプリ/ミニウィジェット利用時の操 作

ミニアプリ/ミニウィジェットを終了する

ミニアプリ画面/ミニウィジェット画面で ×

ミニアプリ画面/ミニウィジェット画面を移動する

ミニアプリ画面/ミニウィジェット画面の外枠に触れ、移動する 位置までドラッグ

ミニアプリ画面/ミニウィジェット画面を最小化す る

ミニアプリ画面/ミニウィジェット画面で : ● 最小化

・アプリケーションによっては、 2 をタップしても同様の操作 ができます。

・元のサイズに戻すときは、■■ をタップします。

ミニアプリ/ミニウィジェットを追加する

クイックランチャー画面 (ミニアプリ)で → ● ミニアプリ 追加 / ウィジェット追加 → ミニアプリ/ミニウィジェッ トをタップ

ミニアプリ/ミニウィジェットを削除する

クイックランチャー画面(ミニアプリ)で、削除するミニアプリ /ミニウィジェットをロングタッチ → はがす

ミニウィジェット画面内にミニウィジェットを追加 する

ミニウィジェット画面で : ● ウィジェット追加 → 追加 するウィジェットをタップ

・上下にフリックすると、隠れているウィジェットが表示されま  $\overline{d}$ . 

ミニウィジェット画面からミニウィジェットを削除 する

ミニウィジェット画面で : ● ウィジェット削除 → 削除 するウィジェットをタップ ( √ 表示) → 削除

ミニウィジェットの背景色を設定する

ミニウィジェット画面で : ● 背景色設定 ● 黒 / 白 / 半透明

ミニアプリ/ミニウィジェットのデータや情報をほ かのアプリケーションで利用する

ミニアプリ画面/ミニウィジェット画面をロングタッチ → 利 用するデータや情報をほかのアプリケーションにドラッグ

ミニアプリ画面(動画再生中)からデータ選択画面 を表示する

ミニアプリ画面(動画再生中)で

■■ ミニアプリ/ミニウィジェット利用時のご 注意

同時に使用するアプリケーションによっては、ミニアプリ/ミニ ウィジェットやアプリケーションが正しく動作しないことがあり ます。

## <span id="page-11-0"></span>電話番号について 自分の電話番号を確認する  $\boxed{1}$ アプリシートで ■ (設定) ● プロフィール ● サウンド・通知 ● 量紙・ディスプレイ  $\bullet$  813 <del>▲</del> ホーム切断  $\mathbf{u}$  even ※ プロフィール画面が表示されます。 ・自局電話番号欄に自分の電話番号が表示されます。 ■ プロフィール利用時の操作 プロフィールを編集する プロフィール画面で / (編集) ● 内容を編集 ● 保存  $\Theta$  はい ・入力欄を表示/追加するときは + を、消去するとき は をタップします。 プロフィールを送信する プロフィール画面で : ● 送信 ● 送信方法をタップ はい ※ アプリケーションが起動します。 データを送信するときの項目を設定する プロフィール画面で : ● 送信 ● プロフィール送信情 報設定 → 送信する項目をタップ( √ 表示) → 保存 → はい 登録した内容を削除する プロフィール画面で : ● 削除 ● はい ・あらかじめ登録されている内容は削除されません。

## <span id="page-11-1"></span>マナーモードを利用する

周囲に迷惑がかからないよう、着信音や操作音などが鳴らないよう に設定できます。

#### ■ マナーモードを設定する

・マナーモードを設定していても、カメラ撮影時のシャッター音、 動画撮影時の撮影開始/終了音、音楽・動画・ゲームの音などは 鳴ります。

### $\overline{1}$

ウェルカムシート(ロック画面)またはFeel Homeで、音量Down キーを長押し

マナーモードが設定されます。

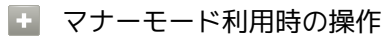

マナーモードを解除する

マナーモード設定中にウェルカムシート(ロック画面)または Feel Homeで、音量Downキーを長押し

種類を指定してマナーモードを設定する

ステータスバーを下にドラッグして、通知パネルを開く ■ (マナーモード) → 通常マナー / サイレントマナー

## <span id="page-12-0"></span>機内モードを利用する

電源を入れたまま、電波を発する機能を無効にすることができま す。

機内モードを設定する

### $\overline{1}$

(少) (長押し)

### $\overline{2}$

機内モード

| Coogle    |                   | <b>J</b> |
|-----------|-------------------|----------|
|           | ē                 |          |
| Ü         | 電源を切る             |          |
| ×         | 再起勤               |          |
|           | 機内モード<br>機内モードDFF |          |
| $4\times$ | æ                 | O)       |
|           |                   |          |
|           |                   |          |

※ 機内モードが設定されます。

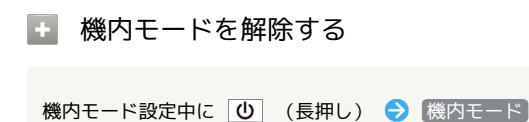

### ■ 機内モード利用時のご注意

Wi-Fi機能やBluetooth®通信を有効にしているときに「機内モー ド」に設定すると、その時点でそれぞれの通信が無効になりま す。データ通信中に操作すると切断されますので、ご注意くださ  $U_{\circ}$ 

また、「機内モード」を設定したあとにWi-Fi機能や Bluetooth®機能を有効にすると、機内モード設定中でもWi-Fi接 続やBluetooth®通信を行うことができます。通信が許可されて いる場所であるか確認のうえ、操作してください。

<span id="page-12-1"></span>文字を入力する

### キーボードについて

本機の文字入力は、画面に表示されるソフトウェアキーボードで行 います。ソフトウェアキーボードには、1つのキーに複数の文字が割 り当てられている「12キーボード」と、1つのキーに1つの文字が割 り当てられている「QWERTYキーボード」があります。

・ソフトウェアキーボードは、文字入力欄をタップすると表示され ます。 ▽ をタップすると、ソフトウェアキーボードは消えま す。

・お買い上げ時の入力方法(S-Shoin)で説明します。

<span id="page-12-2"></span>キーボードを切り替える

### $\overline{1}$

文字入力画面で ● → 入力方式

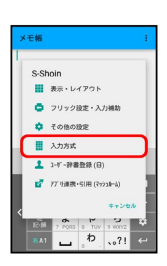

### $\overline{2}$

QWERTYキーボード / 12キーボード

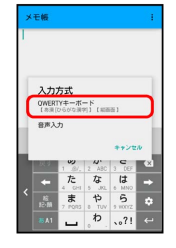

※ 入力方式が切り替わります。

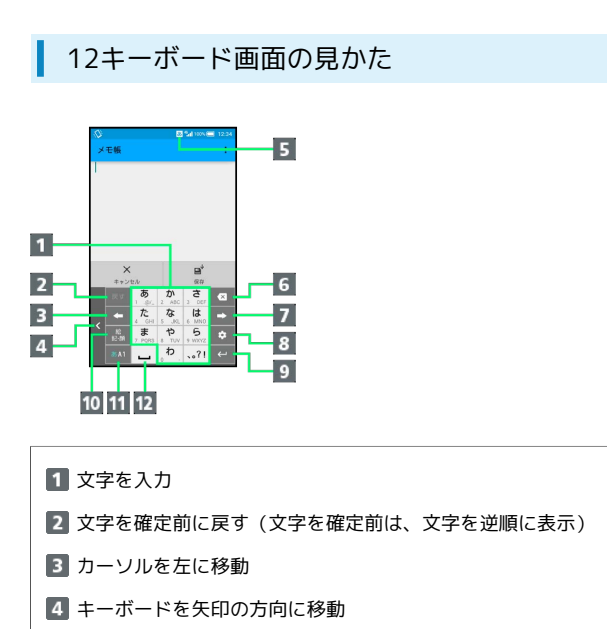

- 5 現在の文字入力モード
- 文字を削除
- カーソルを右に移動(文末では、スペース入力)
- 文字入力に関する設定項目を表示(文字入力中は、変換)
- 9 改行 (文字入力中は、文字確定)
- 絵文字/記号/顔文字を入力(文字入力中は、カタカナ/英 数字変換)
- 11 文字入力モードを切り替え
- 12 スペース入力(文字入力中は、大文字⇔小文字変換/゛゜入 力)

QWERTYキーボード画面の見かた

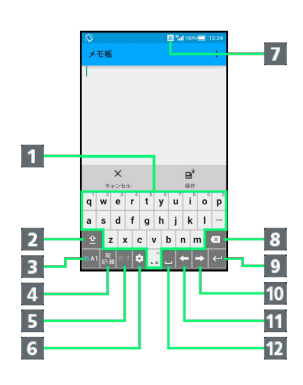

- 1 文字を入力
- 2 大文字⇔小文字を切り替え
- 3 文字入力モードを切り替え
- 絵文字/記号/顔文字を入力(文字入力中は、カタカナ/英 字変換)
- 文字を確定前に戻す
- 文字入力に関する設定項目を表示
- 7 現在の文字入力モード
- 8 文字を削除
- 9 改行 (文字入力中は、文字確定)
- カーソルを右に移動(文末では、スペース入力)
- カーソルを左に移動
- 12 スペース入力(文字入力中は、変換)

### ■ 文字種(文字入力モード)を切り替える

 $\overline{1}$ 

文字入力画面で | 841

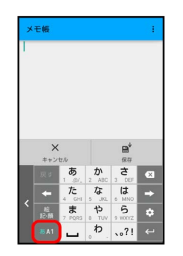

※ 文字入力モードに応じたソフトウェアキーボードが表示されま す。また、 あ (ひらがな漢字) や 困 (半角英字) など、入力でき る文字を示す文字入力モードのアイコンが、ステータスバーに表示 されます。

· <sup>■▲■</sup> をタップするたびに、「半角英字入力」→「半角数字入 力」→「ひらがな漢字入力」の順に切り替わります。右にフリッ クすると、逆順に切り替わります。

■ その他の文字入力モードに切り替える

文字入力画面で ■■ を上にフリック → 文字入力モードを タップ

※ 文字入力モードに応じたソフトウェアキーボードが表示さ れます。

■ ひらがなを入力する (12キーボード)

「でんわ」と入力する方法を例に説明します。

#### $\boxed{1}$

文字入力画面で た (4回:て) →  $\lim_{x \to 0}$  (1回:て→で) (3回:ん) (1回:わ)

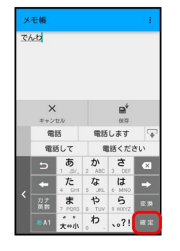

※3 「でんわ」が入力されます。

- ・同じキーに割り当てられている文字を続けて入力するときは、最 初の文字の入力後に → をタップしたあと、次の文字を入力しま す。入力した文字の背景色が消えたあとは、そのまま次の文字が 入力できます。
- ・キーをくり返しタップせず、キーをロングタッチしたときに表 示されるキー入力ガイドを利用して文字を入力することもできま す。詳しくは、[「フリック入力について](#page-17-0)」を参照してください。

ひらがなを入力する(QWERTYキーボー ド)

「でんわ」と入力する方法を例に説明します。

### $\overline{1}$

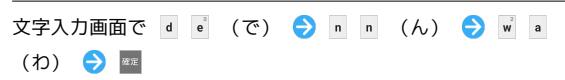

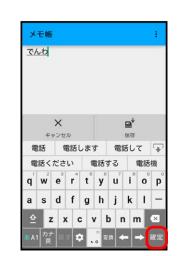

※ 「でんわ」が入力されます。

### 34

### ■ 漢字を入力する

12キーボードで、「でんわ」を「電話」に変換する方法を例に説明 します。

### $\boxed{1}$

文字入力画面で、 た (4回:て) ● <del>(\*</del> (1回:て→で)  $\begin{picture}(150,10) \put(0,0){\line(1,0){155}} \put(150,10){\line(1,0){155}} \put(150,10){\line(1,0){155}} \put(150,10){\line(1,0){155}} \put(150,10){\line(1,0){155}} \put(150,10){\line(1,0){155}} \put(150,10){\line(1,0){155}} \put(150,10){\line(1,0){155}} \put(150,10){\line(1,0){155}} \put(150,10){\line(1,0){155}} \$ 

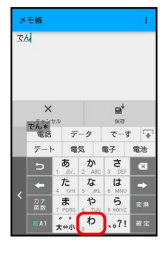

・文字を入力するたびに、入力した文字で始まる変換候補がソフト ウェアキーボード上部に表示されます。

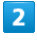

電話

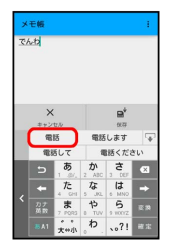

※3 「電話」が入力されます。

■ 漢字変換時の操作

他の変換候補を表示する(予測変換)

ひらがなを入力 ● 平

- ・他の変換候補が表示されます。上下にフリックすると、隠れて いる変換候補が表示されます。
- ・変換候補を閉じるときは、 ▽ をタップします。

入力したひらがなに該当する変換候補だけを表示す る

ひらがなを入力 ● ■

インターネット上の変換辞書を利用する

ひらがなを入力 → ▽ / \*\* → ネット変換

・確認画面が表示されたときは、画面に従って操作してくださ  $U<sub>0</sub>$ 

・「ネット変換」が表示されないときは、利用できません。

### ■ カタカナを入力する

カタカナは、ひらがなを入力して変換します。12キーボードで「す まほ」を「スマホ」に変換する方法を例に説明します。

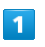

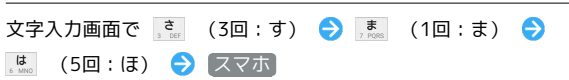

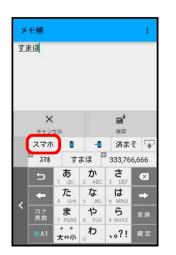

**※3** 「スマホ」が入力されます。

- ・キーをくり返しタップせず、キーをロングタッチしたときに表 示されるキー入力ガイドを利用して文字を入力することもできま す。詳しくは、「[フリック入力について」](#page-17-0)を参照してください。
- カタカナ/英字の変換候補だけを表示する (カナ英数変換)

ひらがなを入力●

### ■ 英字を入力する (QWERTYキーボード)

「Phone」と入力する方法を例に説明します。

#### $\overline{\mathbf{1}}$

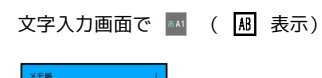

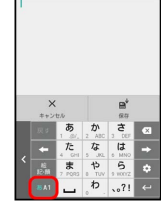

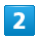

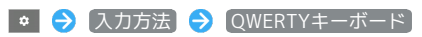

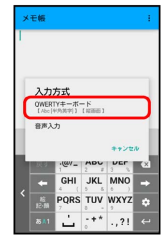

## $\overline{3}$

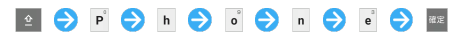

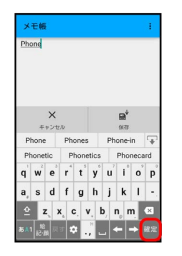

※ 「Phone」が入力されます。

・英字を入力する前に 2 をタップすると、次に入力する1文字が大 文字になります。

### 英字を入力する (12キーボード)

12キーボードで、「Phone」と入力する方法を例に説明します。

・半角英字入力モードでの入力例です。

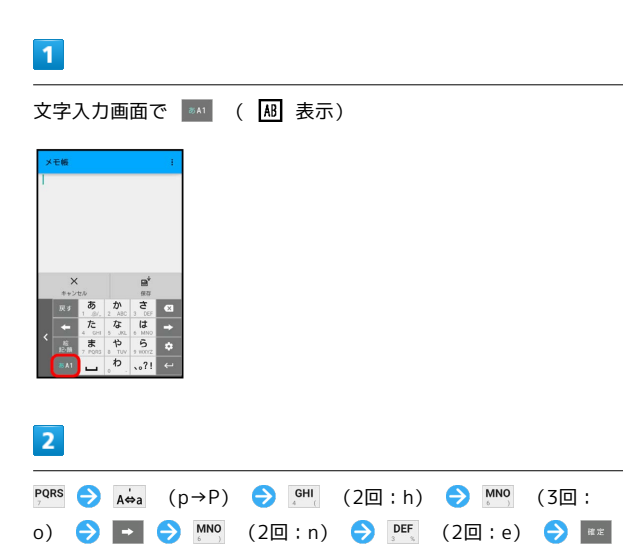

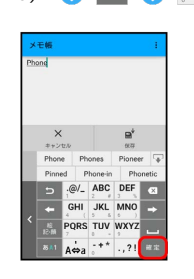

#### ※ 「Phone」が入力されます。

- ・英字(1文字)を入力したあと、 A⇔a をタップすると、小文字⇔ 大文字を切り替えることができます。タップするたびに、小文字 ⇔大文字が切り替わります。
- ・キーをくり返しタップせず、キーをロングタッチしたときに表 示されるキー入力ガイドを利用して文字を入力することもできま す。詳しくは、「[フリック入力について」](#page-17-0)を参照してください。

### 英字/カタカナの変換候補だけを表示する (カナ英数変換)

ひらがな漢字入力モードで、ひらがなを入力

### ■ 絵文字/記号/顔文字を入力する

#### $\overline{1}$

文字入力画面で | ※

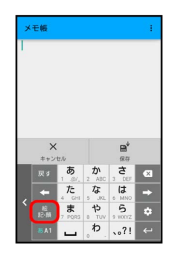

### $\overline{2}$

[絵文字] / 記号] / [顔文字]

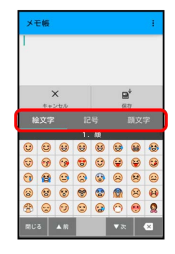

※2 絵文字などの一覧が表示されます。

### $\overline{\mathbf{3}}$

絵文字や記号、顔文字をタップ

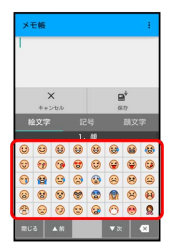

※2 絵文字や記号、顔文字が入力されます。

・画面を上下にドラッグすると、隠れている文字が表示されます。

#### ■ 絵文字/記号/顔文字入力時の操作

絵文字/記号/顔文字入力を終了する

#### 絵文字などの一覧画面で | 第26

#### 顔文字入力を編集する

顔文字一覧画面で、顔文字をロングタッチ → 画面に従って操 作

### <span id="page-17-0"></span>■ フリック入力について

12キーボードで入力するとき、キーをくり返しタップすることなく 上下左右にフリックすることで、入力したい文字を入力できます。

・キーをロングタッチすると、キー入力ガイドが表示されます。 キーにタッチしたまま入力する文字の方向へフリックし、入力し ます。

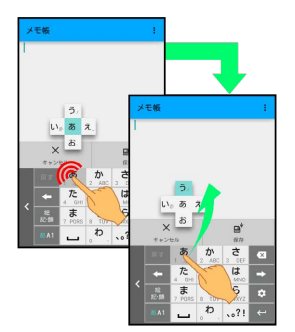

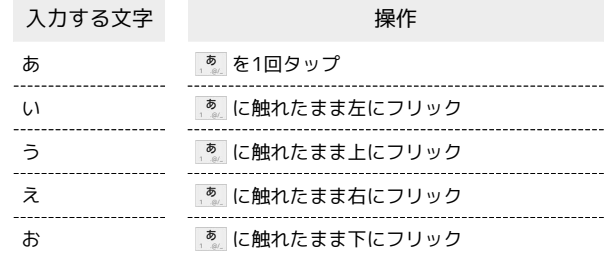

・フリック入力時のキー入力ガイド表示の有効/無効を「表示・ レイアウト」の「キー入力ガイド表示」で設定することができま す。詳しくは、「[文字入力の設定を行う」](#page-19-0)を参照してください。

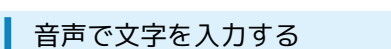

### $\overline{1}$

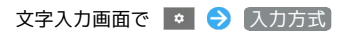

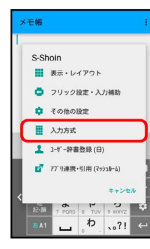

### $\overline{2}$

音声入力

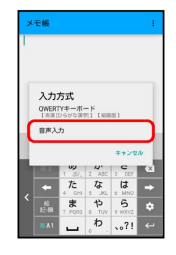

※ 音声入力画面が表示されます。

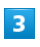

送話口に向かって話す

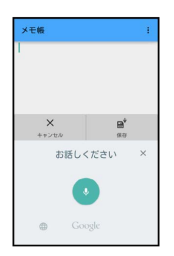

※3 話した内容が文字として入力されます。

### 文字を修正する

「また、お願いします」を「また明日お願いします」に修正する方 法を例に説明します。

 $\boxed{1}$ 

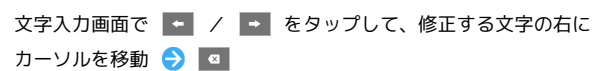

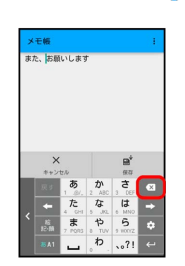

37

メントランル左の文字が消えます。

### $\overline{2}$

正しい文字を入力

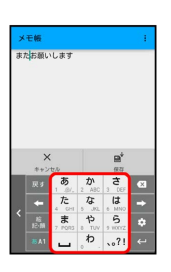

※ 修正が完了します。

### 文字を切り取り/コピーして貼り付ける

「明日またお願いします」を「また明日お願いします」に修正する 方法を例に説明します。

・アプリケーションによって、表示される文言やアイコンが異なる ことがあります。

#### $\boxed{1}$

文字入力画面の入力済みの文字をロングタッチ

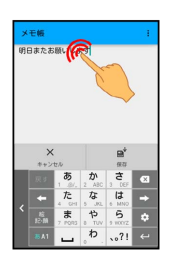

 $\overline{2}$ 

択

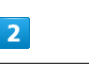

/ ● を左右にドラッグして、切り取り/コピーする文字を選

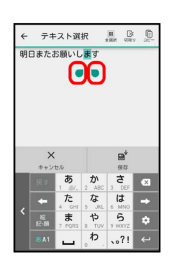

・全選択するときは、 ■■ (全選択) をタップします。

 $\overline{3}$ 

■ (切り取り) / ■ (コピー)

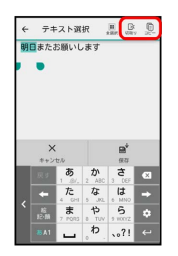

 $\overline{4}$ 

貼り付ける位置をタップ → → H 「貼り付け」/ [履歴から]

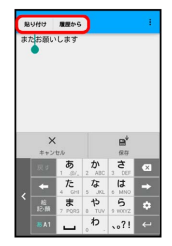

※3 切り取り/コピーした文字が貼り付けられます。

·● をドラッグすると、貼り付ける位置を調整できます。 • 履歴から をタップしたときは、このあと貼り付ける文字列を タップします。

#### <span id="page-19-0"></span>■ 文字入力の設定を行う

文字入力に関する動作を設定できます。おもな設定項目は、次のと おりです。

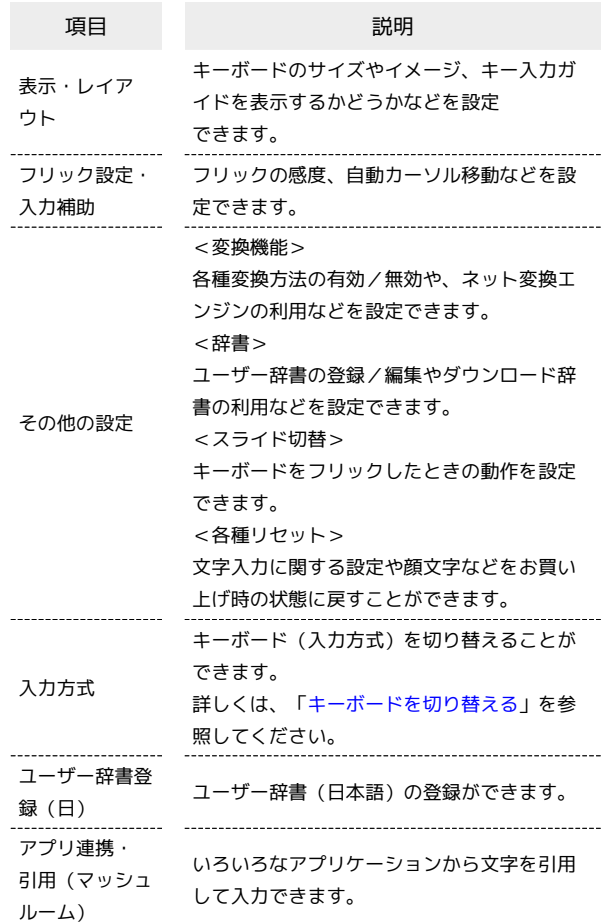

#### $\overline{1}$

文字入力画面で■●

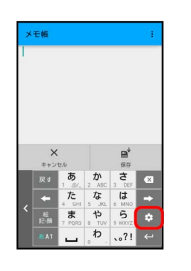

### $\overline{2}$

各項目をタップして設定

※ 文字入力の設定が完了します。

## <span id="page-20-0"></span>Google アカウントを利用する

Google アカウントを利用すれば、Googleサービスをより便利に活 用できます。Google アカウントがないと利用できなかったり、機能 が制限されたりするアプリケーションもあります。

#### B Google アカウント利用時のご注意

Google アカウントのメールアドレスやパスワード について

Google アカウントのメールアドレスやパスワードはお忘れにな らないようご注意ください。 

Google アカウント利用時の操作や表示について

アプリケーションの自動更新などにより、操作や表示が変更され ることがあります。

Google アカウントを作成する

### $\overline{1}$

アプリシートで ● (設定) ● アカウント

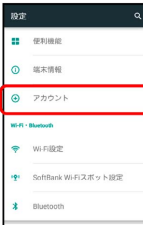

 $\overline{2}$ 

アカウントを追加

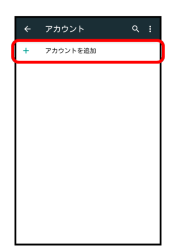

 $\overline{3}$ 

Google

|   | Facebook                      |
|---|-------------------------------|
|   | Google                        |
|   | Microsoft Exchange ActiveSync |
|   | メール                           |
| ~ | 個人用 (MAP)                     |
|   | M 图人用 (POP3)                  |

Soogle アカウントの追加画面が表示されます。

### $\overline{4}$

または新しいアカウントを作成

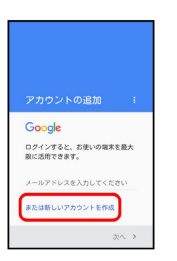

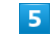

姓を入力 → 名を入力 → 次へ

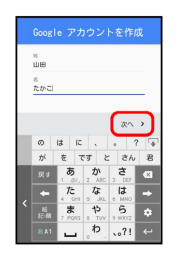

### $6$

ユーザー名 (メールアドレス) を入力 → 次へ

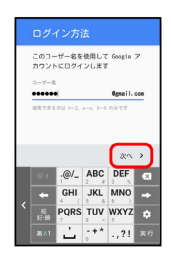

・確認画面が表示されたときは、画面に従って操作してください。

### $\overline{7}$

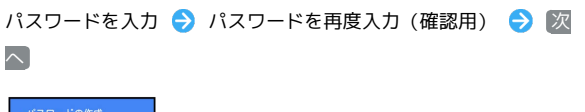

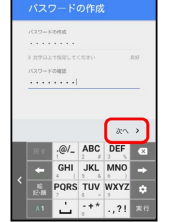

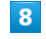

再設定用の電話番号を確認/入力 → 次へ

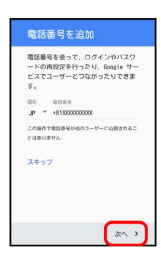

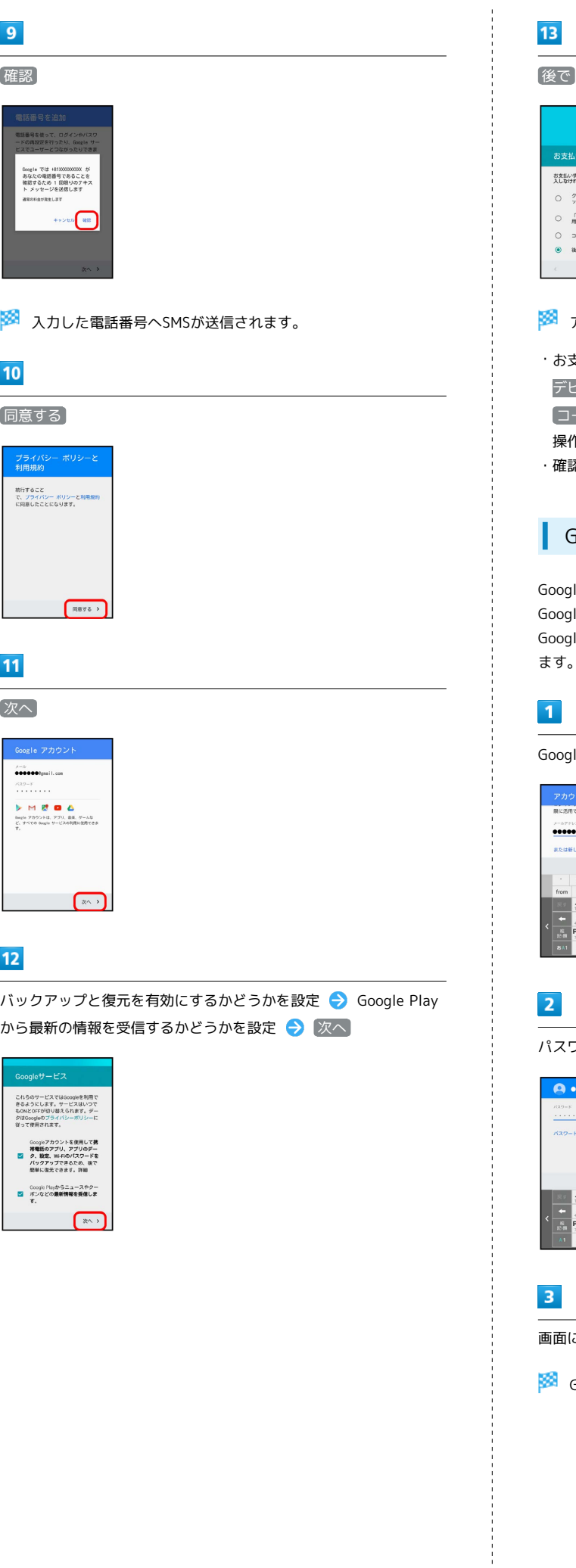

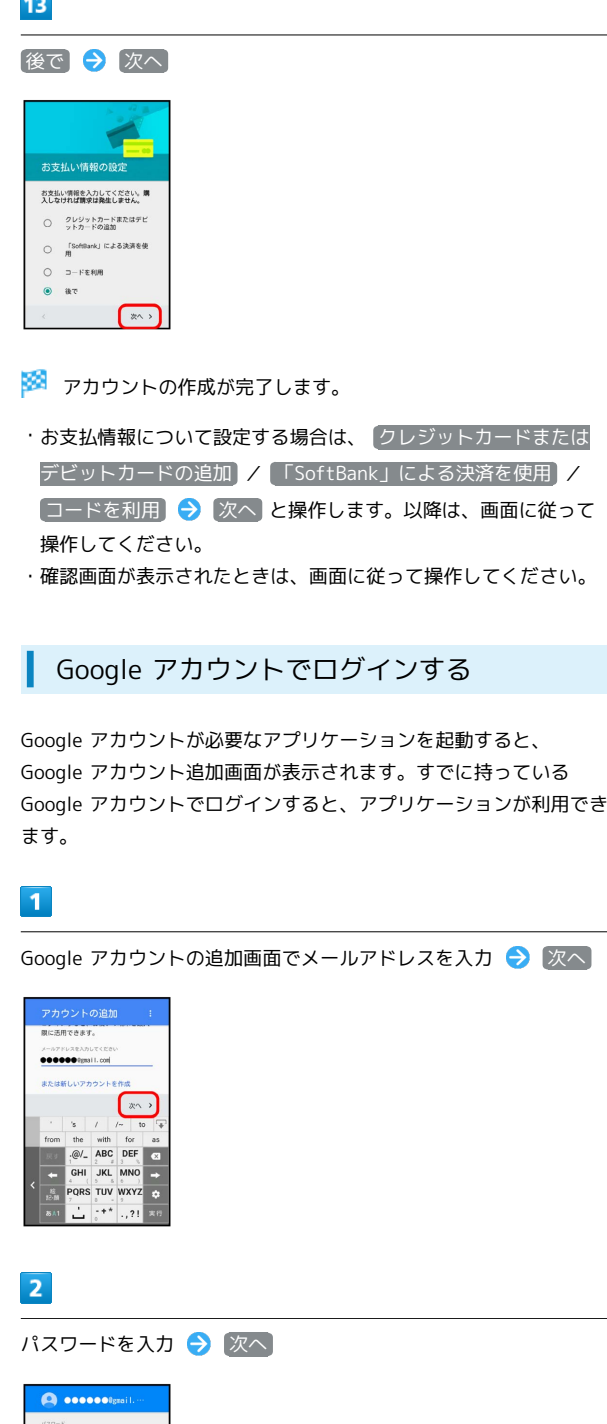

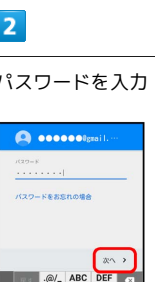

 $\begin{array}{c}\n\sqrt[3]{2} \\
\sqrt[3]{2} \\
\sqrt[3]{2} \\
\sqrt[3]{2} \\
\sqrt[3]{2} \\
\sqrt[3]{2} \\
\sqrt[3]{2} \\
\sqrt[3]{2} \\
\sqrt[3]{2} \\
\sqrt[3]{2} \\
\sqrt[3]{2} \\
\sqrt[3]{2} \\
\sqrt[3]{2} \\
\sqrt[3]{2} \\
\sqrt[3]{2} \\
\sqrt[3]{2} \\
\sqrt[3]{2} \\
\sqrt[3]{2} \\
\sqrt[3]{2} \\
\sqrt[3]{2} \\
\sqrt[3]{2} \\
\sqrt[3]{2} \\
\sqrt[3]{2} \\
\sqrt[3]{2} \\
\sqrt[3]{2} \\
\sqrt[3]{2} \\
\sqrt[3$  $\frac{a}{\phi}$ Ŀ

画面に従って操作

Google アカウントでのログインが完了します。

## <span id="page-22-0"></span>Google Playについて

Google Playから、さまざまなアプリケーション(無料・有料)をダ ウンロードすることができます。ダウンロードしたアプリケーショ ンは、設定を変更することによって手動または自動で更新すること ができます。あらかじめ、Google アカウントでログインしておいて ください。

### ■ Google Play利用時のご注意

#### アプリケーションのインストールについて

本機では、Google Inc.が提供する「Google Play」上より、さま ざまなアプリケーションのインストールが可能です。お客様ご自 身でインストールされるこれらのアプリケーションの内容(品 質、信頼性、合法性、目的適合性、情報の真実性、正確性など) およびそれに起因するすべての不具合(ウイルスなど)につきま して、当社は一切の保証を致しかねます。

#### Google Play利用時の操作や表示について

アプリケーションの自動更新などにより、操作や表示が変更され ることがあります。

無料アプリケーションをインストールする

#### $\overline{\mathbf{1}}$

アプリシートで (Playストア)

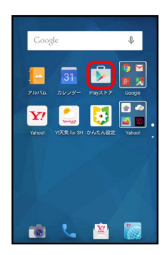

- Soogle Play画面が表示されます。
- ・確認画面が表示されたときは、画面に従って操作してください。

### $\overline{2}$

無料アプリケーションをタップ → インストール → 同意する

※※ アプリケーションがダウンロードされ、インストールされま す。

### 有料アプリケーションを購入する

#### $\mathbf{I}$

アプリシートで (Playストア)

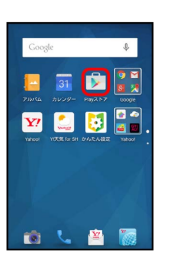

Soogle Play画面が表示されます。

・確認画面が表示されたときは、画面に従って操作してください。

### $\overline{2}$

有料アプリケーションをタップ● 金額をタップ● 画面に従っ て操作

■ アプリケーションがダウンロードされ、インストールされま す。

購入したアプリケーションについて  $\ddot{\Phi}$ 

#### 支払いについて

支払いは1度だけです。アンインストール後の再ダウンロードの 際は、代金は不要です。

#### ほかのAndroid搭載機器について

同じGoogle アカウントを設定しているAndroid搭載機器であれ ば、無料でインストールできます。

#### ■ 返金を要求する

購入後一定時間以内であれば、返金を要求できます。返金を要 求すると、アプリケーションは削除され、代金は請求されませ ん。返金要求は、1つのアプリケーションにつき、1度だけ有効 です。

Google Play画面で <u>■ ●</u> マイアプリ → アプリケーショ ンをタップ → 払い戻し

・詳しくは、[「Google Playの使いかたを確認する」](#page-23-0)を参照して ください。

#### ■■■アプリケーションの購入について

アプリケーションの購入は自己責任で行ってください。アプリ ケーションの購入に際して自己または第三者への不利益が生じた 場合、当社は責任を負いかねます。

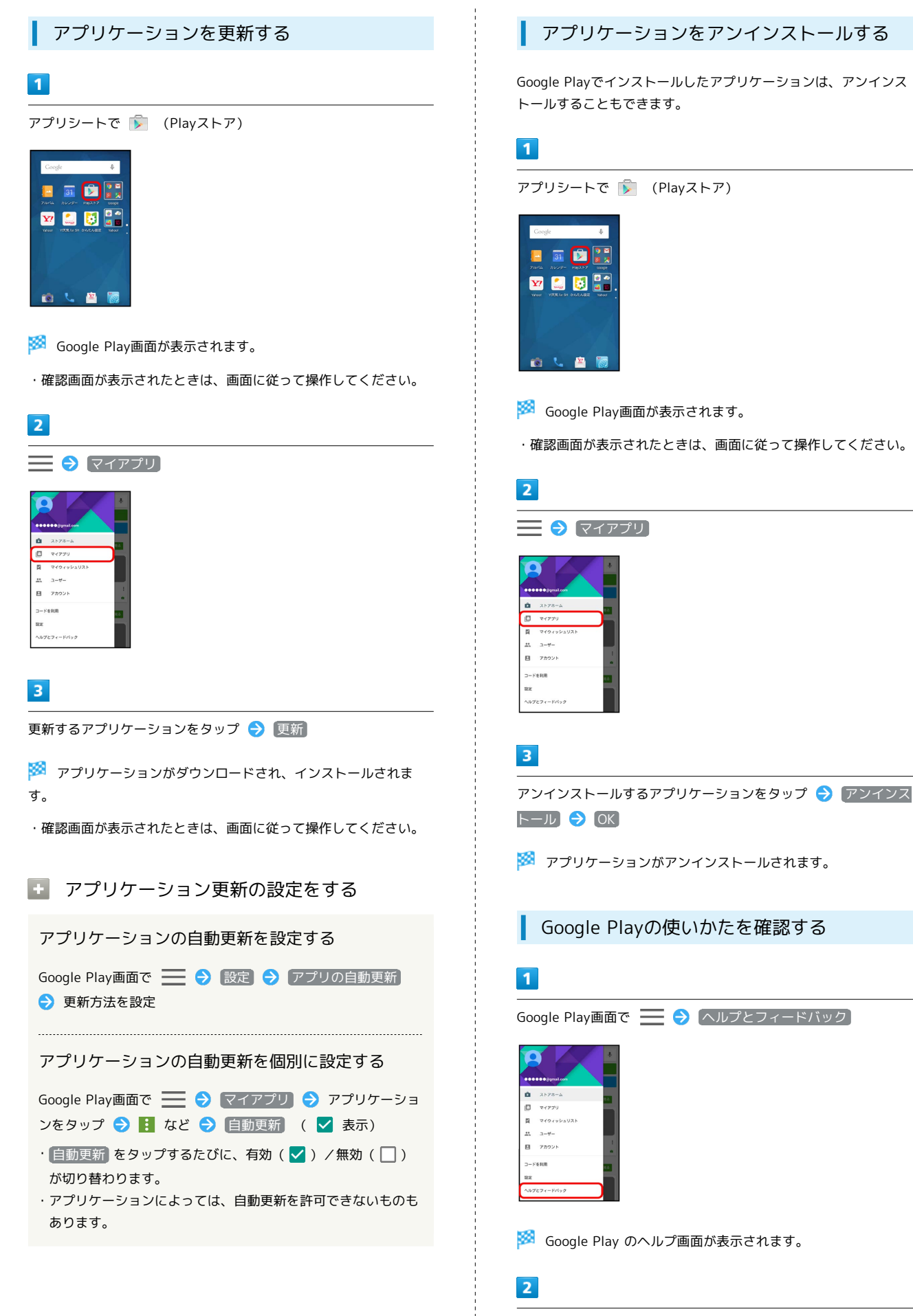

<span id="page-23-0"></span>画面に従って操作

※2 各項目の説明が表示されます。

## <span id="page-24-0"></span>暗証番号/操作用暗証番号について

### 暗証番号について

本機の使用にあたっては、次の暗証番号が必要となります。

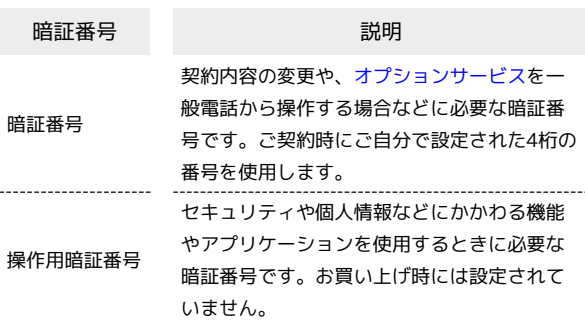

### ■ 暗証番号についてのご注意

暗証番号は、メモに控えておくなどして、お忘れにならないよ うにご注意ください。万一お忘れになった場合は、所定の手続き が必要になります。詳しくは、お問い合わせ先までご連絡くださ い。

また、暗証番号は、他人に知られないようにご注意ください。他 人に知られ悪用されたときは、その損害について当社は責任を負 いかねますので、あらかじめご了承ください。

### 操作用暗証番号を設定する

### $\overline{1}$

アプリシートで (設定) → その他の設定 → ロックとセ キュリティ

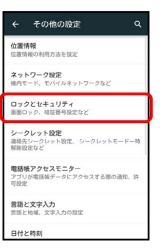

 $\overline{2}$ 

[操作用暗証番号設定] → [OK]

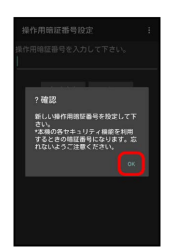

※3 操作用暗証番号設定画面が表示されます。

## $\overline{\mathbf{3}}$

操作用暗証番号を入力 → OK

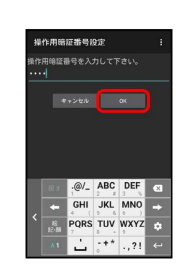

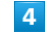

操作用暗証番号を再度入力 (確認用) → OK → OK

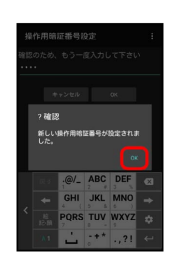

※2 操作用暗証番号が設定されます。

■ 操作用暗証番号について

#### 操作用暗証番号を変更するには

設定時と同様の操作を行います。ただし、現在の操作用暗証番号 の入力が必要です。

43

#### 操作用暗証番号をリセットするには

操作用暗証番号を入力する画面で、 操作用暗証番号リセット をタップしたあと、 OK をタップします。以降は、画面に従っ て操作してください。

・操作用暗証番号のリセットにはMy SoftBank認証が必要です。 My SoftBank認証は 2 (My Y!mobile) から設定できます。

### <span id="page-25-0"></span>PINコードについて

#### PINコードとUSIMカードロック

USIMカードロックを設定すると、本機の電源を入れたとき、PIN コード(USIMカード用の暗証番号)を入力しないと本機が使用でき なくなります。第三者の無断使用を防ぐために有効です。

- ・USIMカードロックは、PINコードを有効にすることで、設定され ます。
- ・USIMカードお買い上げ時、PINコードは「9999」に設定されてい ます(変更することもできます)。

**B** PINコード入力時のご注意

PINコードを操作するときや、USIMカードロック設定時に電源を 入れたときは、PINコードの入力が必要になります。

- ・PINコードの入力を3回間違えると、PINロック状態となりま す。その際は、PINロック解除コード(PUKコード)が必要と なります。PUKコードについては、お問い合わせ先までご連絡 ください。
- ・PUKコードを10回間違えると、USIMカードがロックされ、本 機が使用できなくなります。その際には、ワイモバイルショッ プにてUSIMカードの再発行(有償)が必要となります。

### <span id="page-26-0"></span>PINコードを有効にする

PINコードを有効にすることで、USIMカードを本機に取り付けた状 態で電源を入れたとき、PINコード(USIMカード用の暗証番号)を 入力しないと本機が使用できなくなります。

#### $\mathbf{1}$

アプリシートで (設定) → その他の設定 → ロックとセ キュリティ

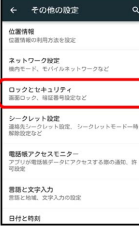

※3 ロックとセキュリティ画面が表示されます。

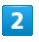

<sup>[USIMカードロック設定] → USIMカードをロック → PINコード</sup> を入力 → OK ( √ 表示)

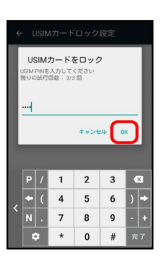

**※PINコードが有効となり、USIMカードロックが設定されます。** 

**L** USIMカードロックを解除する

USIMカードロック設定中に、ロックとセキュリティ画面で USIMカードロック設定 → USIMカードをロック → PIN コードを入力 ● OK ( □ 表示)

#### 電源を入れたときの操作

USIMカードロック設定時に電源を入れると、PINコード入力画面が 表示されます。次の操作を行うと、本機が使用できます。

### $\overline{1}$

PINコード入力欄をタップ

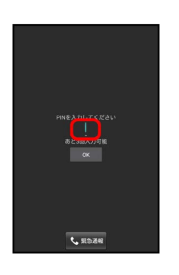

基礎知識/基本操作

### $\overline{2}$

PINコードを入力 ● OK

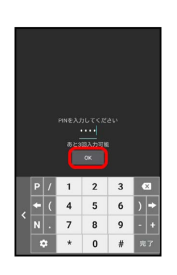

※ 本機が使用できるようになります。

PINコードを変更する

PINコードの変更は、USIMカードロックを設定しているときに行え ます。詳しくは、「[PINコードを有効にする](#page-26-0)」を参照してください。

### $\boxed{1}$

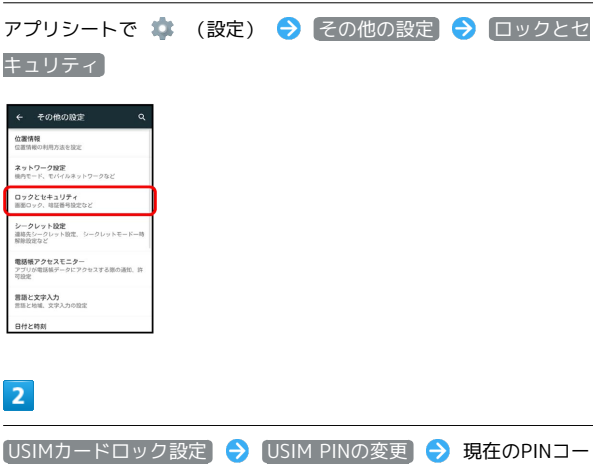

ドを入力 ● OK ● 新しいPINコードを入力 ● OK ● 新 しいPINコードを再度入力 ● OK

**※ PINコードが変更されます。** 

#### <span id="page-27-0"></span>画面ロックについて

本機を一定時間何も操作しないと、電池の消費を抑えるため画面が 消灯します(画面ロック状態)。

タッチパネル操作も受け付けなくなるので、誤動作を防ぐことがで きます。

- ・画面点灯時に 0 を押すと、手動で画面ロック状態にすることが できます。
- ・本機を水平に置くと、画面ロック状態になるように設定すること もできます。詳しくは、「モーションでON/OFFの設定」を参照 してください。

音楽再生中に画面ロック状態になったとき

音楽再生は継続されます。画面消灯(画面ロック)中に 押すと、ウェルカムシート(ロック画面)に操作パネルが表示さ れ、操作することができます(利用するアプリケーションによっ ては、動作が異なることがあります)。

画面ロックを解除する

### $\blacksquare$

画面消灯 (画面ロック) 中に

- ※3 ウェルカムシート (ロック画面) が表示されます。
- ・本機の設定によっては、ウェルカムシート(ロック画面)が表示 されず、そのまま本機の操作が行えることもあります。

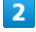

ウェルカムシート (ロック画面)で、 日 を上にドラッグ

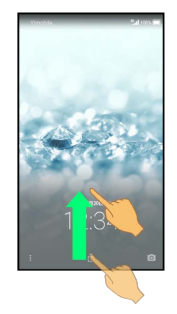

※ 画面ロックが解除されます。

・本機の設定によっては、アイコンの形状が異なることがありま す。

・確認画面が表示されたときは、画面に従って操作してください。

■ そのほかの画面点灯方法について

画面消灯(画面ロック)時に、本機を手に持つと画面が点灯する ようにしたり(グリップマジック)、ディスプレイをフリックし て画面を点灯するようにしたりできます(Sweep ON)。詳しく は「本機を握って操作する(グリップマジック)」、「モーショ ンでON/OFFの設定」を参照してください。

#### 画面ロック解除方法を変更する

セキュリティを強化するため、画面を指でなぞる形を登録して解除 したり、パスワードやロックNo.を入力して解除したりするように 設定することもできます。詳しくは、「ロックとセキュリティの設 定」を参照してください。

### <span id="page-28-0"></span>■ ソフトウェアの更新について

本機は、あらかじめ設定されている時刻にソフトウェアの更新が必 要かどうかを確認し、必要なときには自動的に更新するよう設定さ れています。

- ・アプリケーションや機能を利用しているときは、ソフトウェア更 新は行われません。
- ・手動でソフトウェアを更新することもできます。

#### ■ ソフトウェア更新に関するご注意

#### アプリケーションについて

新しいアプリケーションが追加/更新されたり、アプリケーショ ンの名称やアイコン、操作方法、画面表示などが変更されたりす ることがあります。

#### ソフトウェア更新中の操作について

更新が完了するまで、本機は使用できません。ソフトウェア更新 には時間がかかることがあります。

#### データバックアップについて

本機の状況(故障・破損・水濡れなど)によっては、保存されて いるデータが破棄されることがあります。必要なデータは、ソフ トウェア更新前にバックアップしておくことをおすすめします。 なお、データが消失した場合の損害につきましては、当社は責任 を負いかねますので、あらかじめご了承ください。

#### 手動でソフトウェアを更新する

電波状態の良い所で、移動せずに操作してください。また、電池残 量が十分ある状態で操作してください。更新途中に電波状態が悪く なったり、電池残量がなくなったりすると、更新に失敗することが あります。

- ・本機にケーブルを接続しているときは、取り外してください。そ のままでソフトウェア更新を実行すると、正しく完了できないこ とがあります。
- ・更新に失敗すると本機が使用できなくなることがあります。

## $\blacksquare$

 $\overline{2}$ 

アプリシートで ● (設定) → 端末情報

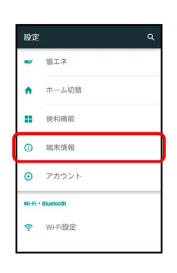

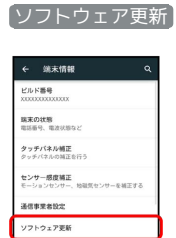

※2000 ソフトウェア更新画面が表示されます。

### $\overline{\mathbf{3}}$

■ソフトウェア更新 → はい → 画面に従って操作

※ ソフトウェア更新が実行されます。

#### + ソフトウェア更新時の操作

自動でソフトウェア更新をするかどうかを設定する

ソフトウェア更新画面で 自動更新設定 → 自動更新しな い / 自動更新する → OK

#### 自動更新の開始時刻を変更する

ソフトウェア更新画面で 更新時刻設定 → 時刻を選択 → OK  $\Theta$  OK

# <span id="page-29-0"></span>メーカーサイトにアクセスする (SHSHOW) シャープのスマートフォン・携帯電話専用サイト「SHSHOW」に手 軽に接続することができます。 SHSHOWを利用する  $\boxed{1}$ アプリシートで <mark>(\*</mark> (エンタメ) → (<del>\*</del> (SHSHOW)  $\begin{picture}(130,10) \put(0,0){\line(1,0){15}} \put(15,0){\line(1,0){15}} \put(15,0){\line(1,0){15}} \put(15,0){\line(1,0){15}} \put(15,0){\line(1,0){15}} \put(15,0){\line(1,0){15}} \put(15,0){\line(1,0){15}} \put(15,0){\line(1,0){15}} \put(15,0){\line(1,0){15}} \put(15,0){\line(1,0){15}} \put(15,0){\line(1,0){15}} \put(15,0){\line($  $\overline{E}$   $\overline{E}$

SHSHOWにアクセスされます。

鲁  $\overline{1}$ 

ń

・確認画面が表示されたときは、画面に従って操作してください。